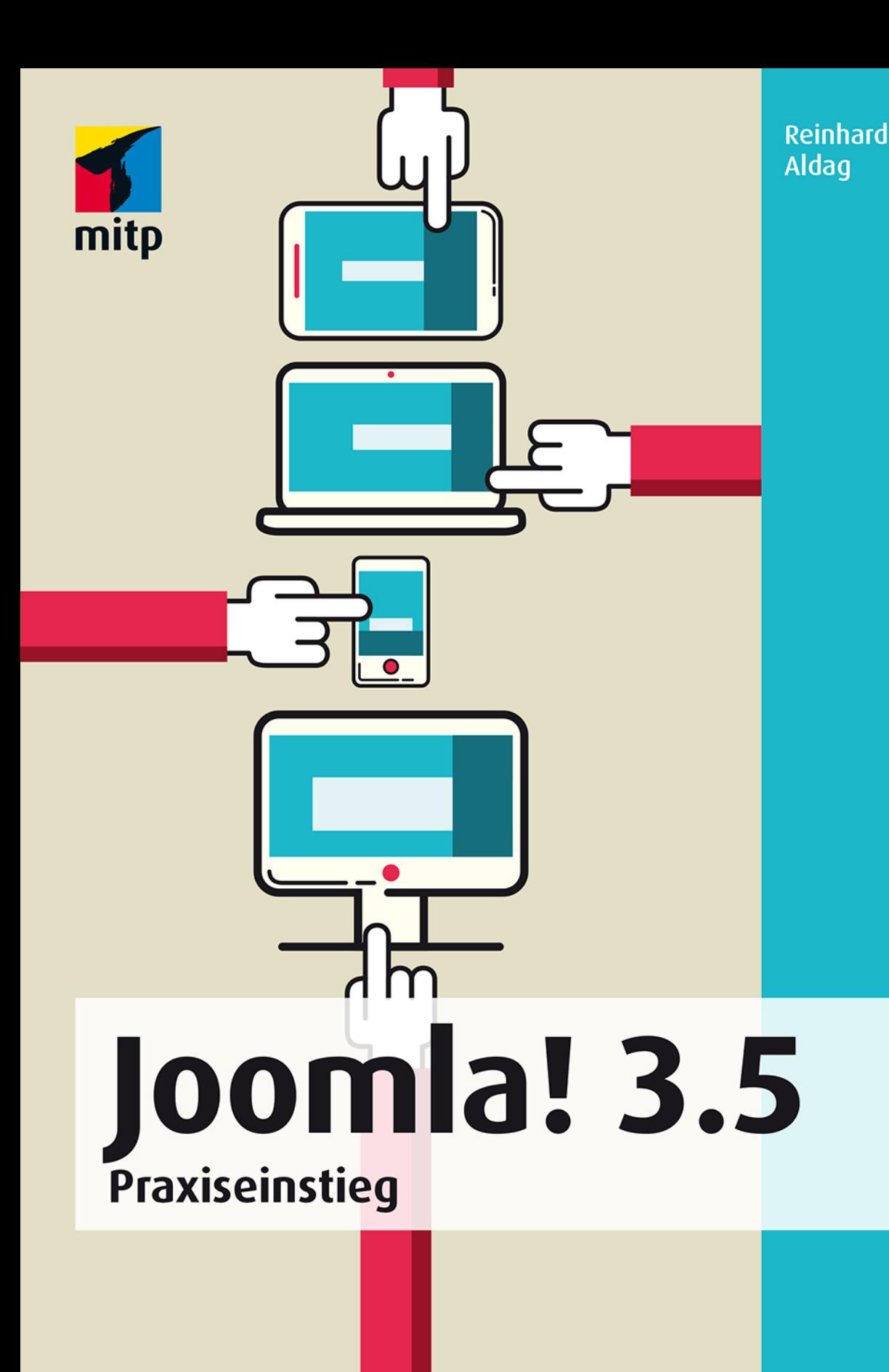

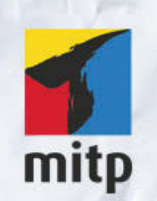

## Hinweis des Verlages zum Urheberrecht und Digitalen Rechtemanagement (DRM)

Der Verlag räumt Ihnen mit dem Kauf des ebooks das Recht ein, die Inhalte im Rahmen des geltenden Urheberrechts zu nutzen. Dieses Werk, einschließlich aller seiner Teile, ist urheberrechtlich geschützt. Jede Verwertung außerhalb der engen Grenzen des Urheberrechtsgesetzes ist ohne Zustimmung des Verlages unzulässig und strafbar. Dies gilt insbesondere für Vervielfältigungen, Übersetzungen, Mikroverfilmungen und Einspeicherung und Verarbeitung in elektronischen Systemen.

Der Verlag schützt seine ebooks vor Missbrauch des Urheberrechts durch ein digitales Rechtemanagement. Bei Kauf im Webshop des Verlages werden die ebooks mit einem nicht sichtbaren digitalen Wasserzeichen individuell pro Nutzer signiert.

Bei Kauf in anderen ebook-Webshops erfolgt die Signatur durch die Shopbetreiber. Angaben zu diesem DRM finden Sie auf den Seiten der jeweiligen Anbieter.

Reinhard Aldag

# **Joomla! 3.5**

**Praxiseinstieg**

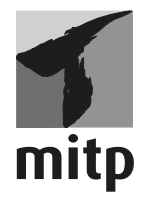

#### **Bibliografische Information der Deutschen Nationalbibliothek**

Die Deutsche Nationalbibliothek verzeichnet diese Publikation in der Deutschen Nationalbibliografie; detaillierte bibliografische Daten sind im Internet über <http://dnb.d-nb.de> abrufbar.

ISBN 978-3-95845-008-0 1. Auflage 2016

www.mitp.de E-Mail: mitp-verlag@sigloch.de Telefon: +49 7953 / 7189 - 079 Telefax: +49 7953 / 7189 - 082

© 2016 mitp-Verlags GmbH & Co. KG, Frechen

Dieses Werk, einschließlich aller seiner Teile, ist urheberrechtlich geschützt. Jede Verwertung außerhalb der engen Grenzen des Urheberrechtsgesetzes ist ohne Zustimmung des Verlages unzulässig und strafbar. Dies gilt insbesondere für Vervielfältigungen, Übersetzungen, Mikroverfilmungen und die Einspeicherung und Verarbeitung in elektronischen Systemen.

Die Wiedergabe von Gebrauchsnamen, Handelsnamen, Warenbezeichnungen usw. in diesem Werk berechtigt auch ohne besondere Kennzeichnung nicht zu der Annahme, dass solche Namen im Sinne der Warenzeichen- und Markenschutz-Gesetzgebung als frei zu betrachten wären und daher von jedermann benutzt werden dürften.

Lektorat: Katja Völpel Sprachkorrektorat: TEMESO GbR, Falk Joensson und Saskia Schneider Covergestaltung: Christian Kalkert Satz: III-satz, Husby, www.drei-satz.de

# **Inhaltsverzeichnis**

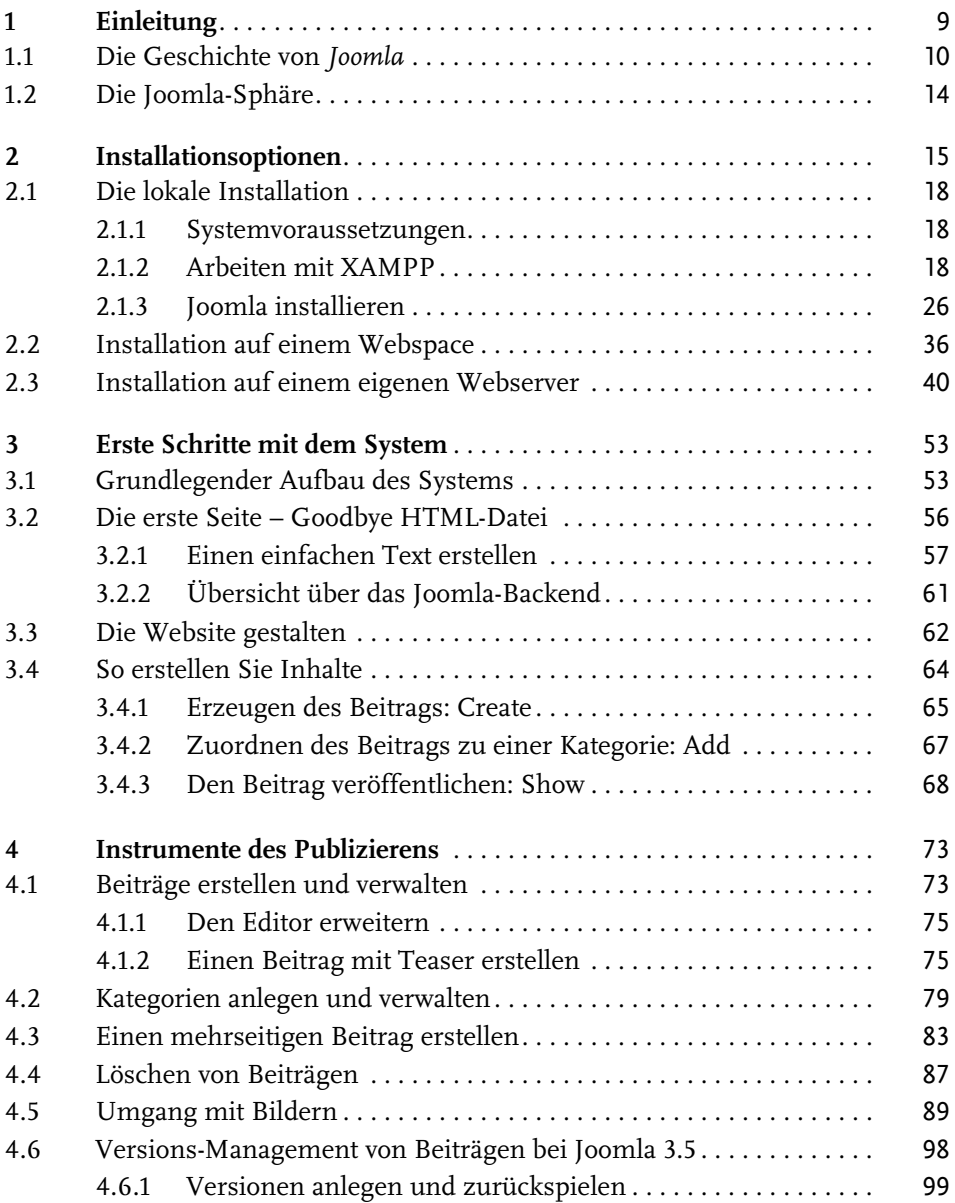

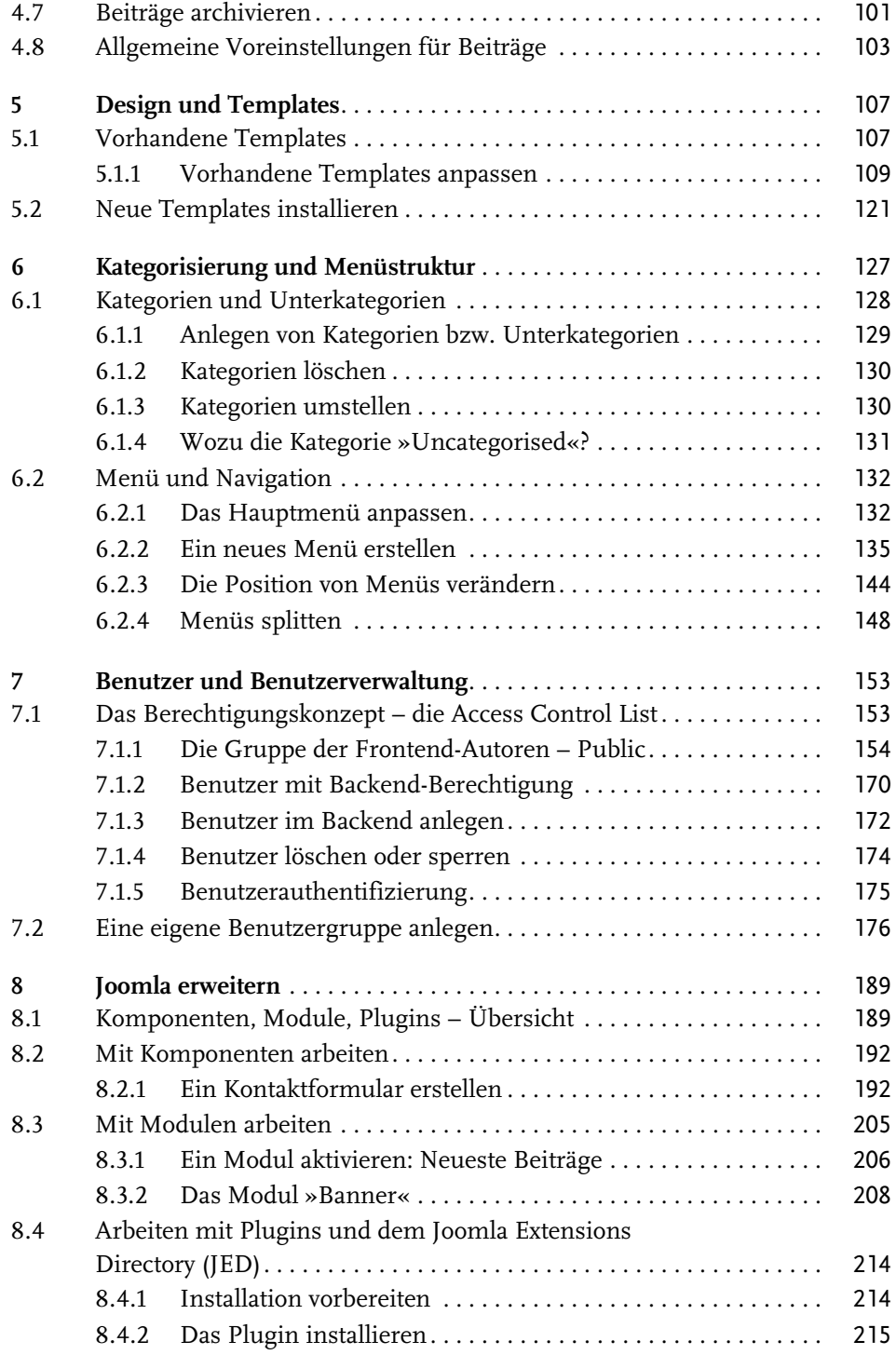

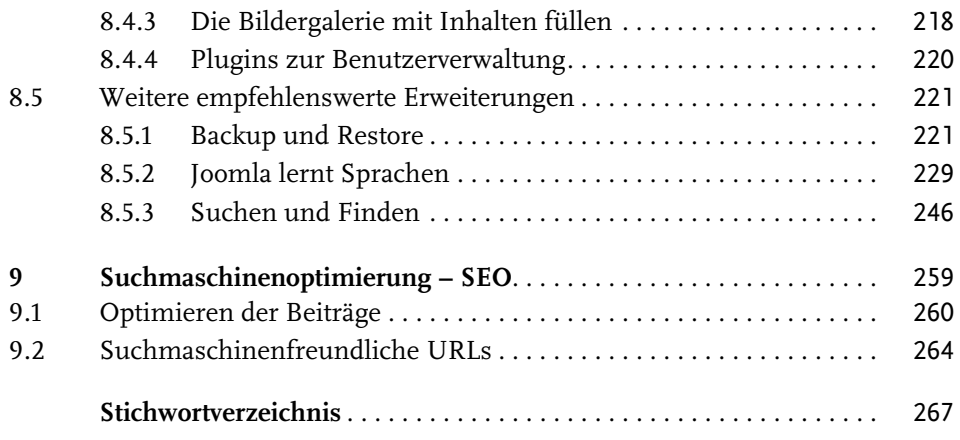

# <span id="page-8-1"></span><span id="page-8-0"></span>**Einleitung**

CMS ist die Abkürzung für »Content Management System«. Aber was bedeutet dieser Begriff?

Eine Website besteht ursprünglich aus einer Sammlung von Dateien im HTML-Format, die untereinander verbunden (verlinkt) sind. Sie wird meist lokal mit geeigneten Programmen (z.B. HTML-Editor) erstellt und dann via FTP auf einen im Internet platzierten Webserver übertragen. Der Webserver sorgt dafür, dass bei Aufruf der jeweiligen Seite durch den Browser die angeforderte Datei angezeigt wird.

Die elegantere Alternative besteht darin, gleich das gesamte Equipment zum Erzeugen und Verwalten von Websites auf dem Server im Internet zu platzieren, wobei dann meist auch noch eine Benutzerverwaltung eingeschlossen ist.

Voilà, ein Content-Management-System ist geboren, präziser formuliert, ein Web-Content-Management-System (WCMS), also eine flexible Plattform für digitales Publizieren und Zusammenarbeiten mit Hilfe von Internettechnologien und -services, gegebenenfalls weltweit.

Dieses Konzept wurde von einigen Entwicklern aufgegriffen und hat zu verschiedenen Produkten geführt. Die Systeme benutzen in der Regel eine Scriptsprache wie PHP, Java oder C#, die Inhalte liegen in einer Datenbank, zumeist MySQL, MariaDB oder PostgreSQL.

Um nur einige zu nennen:

PHP-basierend:

- -Wordpress
- -Typo3
- -Joomla
- -Drupal
- -Contao
- -Plone

Java-basierend:

- OpenCMS
- Apache Lenya/Cocoon
- $\blacksquare$  Liferay

Aus der Microsoft-Familie:

- $\blacksquare$  ASP
- SharePoint

Die ersten drei Softwarelösungen sind die mit Abstand am weitesten verbreiteten CMS und gelten als Open-Source-Software. Die Microsoft-Produkte sind kommerzieller Natur und nur kostenpflichtig zu erwerben.

Liferay ist strenggenommen eine Portal-Software, die spezifischen Eigenheiten und Unterschiede sollen hier aber nicht diskutiert werden.

# <span id="page-9-0"></span>**1.1 Die Geschichte von** *Joomla*

Im Jahr 2000 publizierte die australische Firma Miro eine Content-Management-Software mit dem Namen *Mambo* und stellte sie ein Jahr später unter der »GNU General Public License« der Allgemeinheit zur Verfügung. 2005 kam es zu heftigen Meinungsverschiedenheiten zwischen dem Entwicklerteam und der Geschäftsleitung von Miro über Urheberrechtsfragen mit dem Ergebnis, dass von der Entwicklergruppe ein neues Produkt aus der Taufe gehoben wurde mit dem Namen »Joomla!«. Offizielles Geburtsdatum war der 16.9.2005. Joomla ist eine Transkription des Suaheli-Wortes *jumla* und bedeutet »alle zusammen«. Software dieser Art wird gerne auch als Community-Software bezeichnet.

Joomla hat sich zu einem der erfolgreichsten Content-Management-Systeme entwickelt und stellt die Basis für etwa 12 % aller Websites, hinter Wordpress.

Auf der Website joomla.org hat sich das Projekt eine Vision gegeben:

*»Our mission is to provide a flexible platform for digital publishing and collaboration.«*

Dies impliziert:

- Menschen, die weltweit in ihren Communities publizieren und zusammenarbeiten
- $\quad \blacksquare \hspace{0.1cm}$  Software, die frei, sicher und hochwertig ist
- eine Community, die begeisterungsfähig ist und Mitarbeit fördert
- jeder kommuniziert in seiner Sprache
- $\quad \blacksquare \quad$  das Projekt bleibt eigenständig
- das Projekt agiert in sozialer Verantwortung
- das Projekt bewahrt sich das Vertrauen der Nutzer

Es sind anspruchsvolle Ziele, die hoffentlich auch weiterhin die Arbeit des Entwicklerteams leiten.

Die Anwendungsmöglichkeiten für Joomla sind vielfältig:

- -Websites für Geschäfte und Firmen
- -Websites von Schulen, Clubs, Vereinen und Verbänden
- private Websites
- -Online-Zeitschriften
- -Blogs
- -Onlineshops
- -Verzeichnisse
- mehrsprachige Websites
- -Intranets, Extranets
- community-basierte Portale und soziale Netzwerke

Um einen Einblick in die Leistungsfähigkeit der Software zu geben, sind nachfolgend einige Beispiele aktueller Webprojekte angeführt.

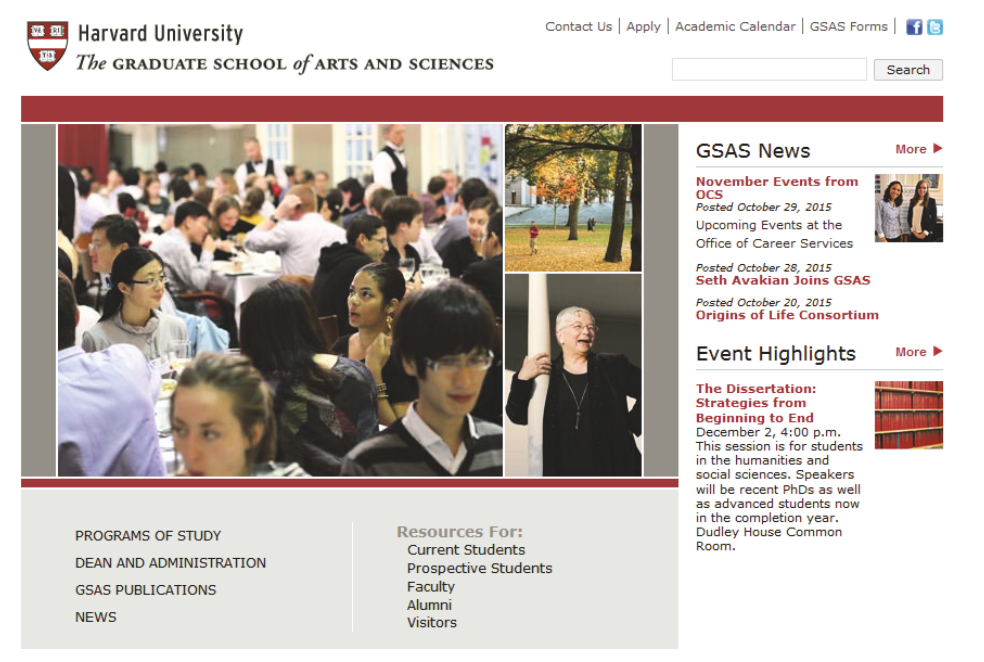

**Abb. 1.1:** Website der Harvard University, Graduate School of Arts and Sciences – www.gsas.harvard.edu

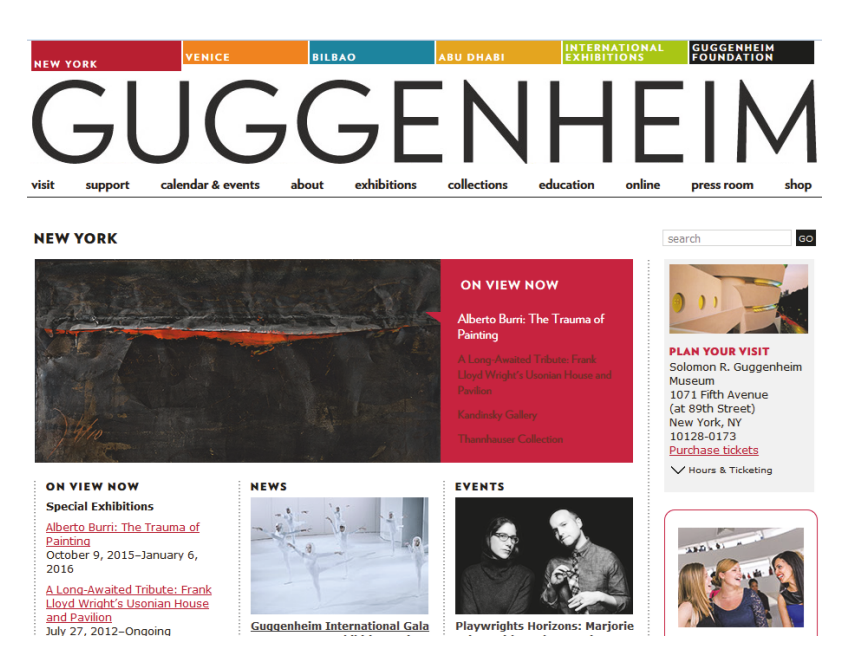

**Abb. 1.2:** Die Website des Guggenheim-Museums – www.guggenheim.org

Aufgabe des Projektes war es, eine umfassende Darstellung der Leistung des Museums zu visualisieren und dabei die Bedienung auch technisch weniger versierten Mitarbeitern zu ermöglichen.

Ein Beispiel aus dem Schulbereich:

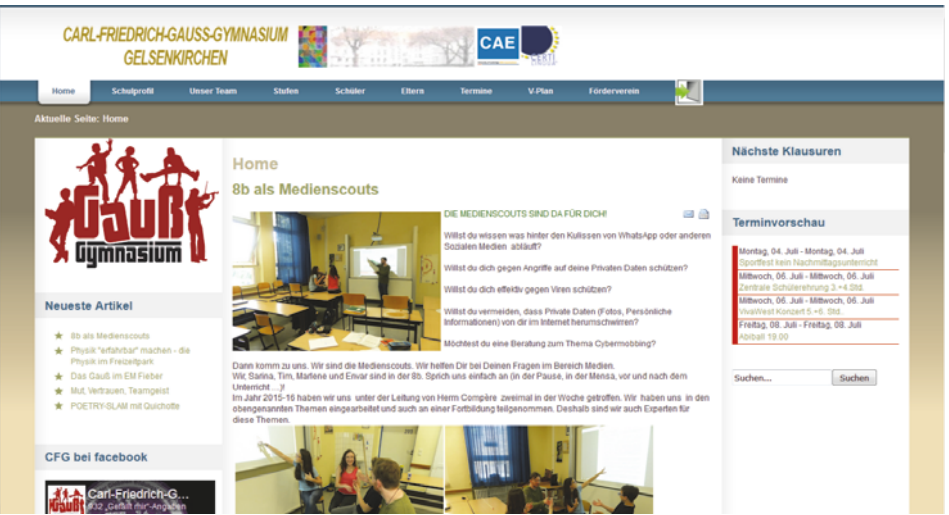

**Abb. 1.3:** Website des Carl-Friedrich-Gauß-Gymnasiums Gelsenkirchen – www.gauss-gymnasium-ge.de

#### Eine Kombination aus Informationsseite und E-Shop:

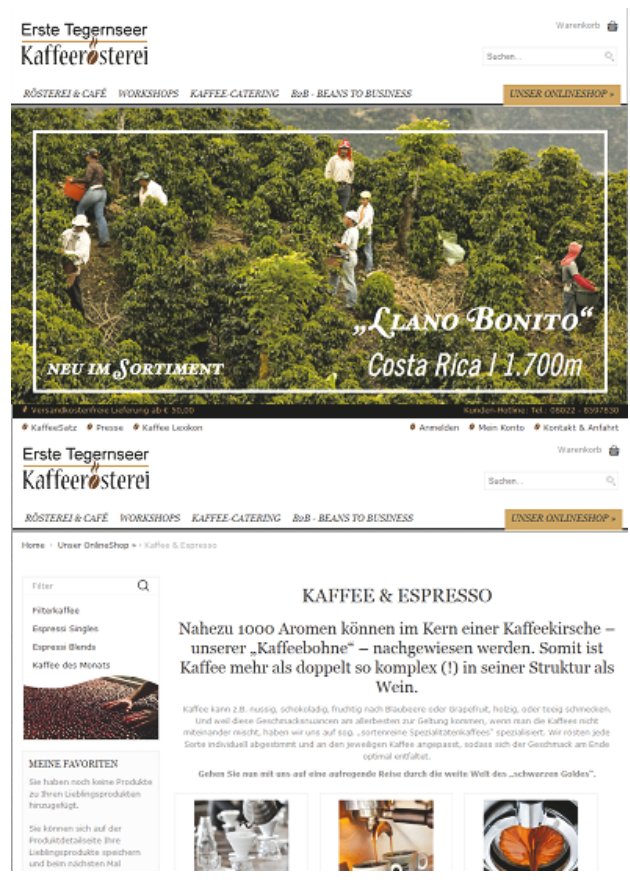

**Abb. 1.4:** Website der Ersten Tegernseer Kaffeerösterei – www.tegernseer-kaffeeroesterei.de

Viele weitere anregende Beispiele für die Anwendung dieses CMS sind auch zu finden unter community.joomla.org/showcase/sites.html.

Joomla erfreut sich einer lebendigen, kreativen Community und Gruppe von Entwicklern, welche die Idee und die Software permanent verbessern und vorantreiben. Für Ordnung im »Chaos« sorgt die Vereinigung *Open Source Matters*.

Joomla ist eine Software für den erfahrenen Einsteiger, mit allen Vor- und Nachteilen. Viele Beispiele demonstrieren die Mächtigkeit des Systems, mit dem Umfang eines Typo 3 kann und will es jedoch nicht ganz mithalten, dafür ist die Lernphase jedoch deutlich kürzer.

# <span id="page-13-0"></span>**1.2 Die Joomla-Sphäre**

Für Anwender des Systems gibt es reichhaltige Unterstützung durch die Community. In erster Linie ist hier natürlich joomla.org zu nennen sowie die Foren unter www.joomlaportal.de, forum.joomla.de und viele andere Links, die bei einer Recherche mit Google zu finden sind.

In der seit Kurzem vorliegenden neuen Version 3.5 wurden etliche Verbesserungen und zahlreiche Bugfixes umgesetzt, z.B.:

- Unterstützung für PHP 7, damit höhere Geschwindigkeit und geringerer Speicherbedarf
- verbesserter Editor
- Bilder können per Drag-and-Drop eingefügt werden
- Module lassen sich direkt in Beiträge integrieren und nicht nur über das Template platzieren

In den folgenden Kapiteln werden Sie Schritt für Schritt lernen, wie man ein derartiges System auf einem Server installiert, wie man es benutzt und organisiert. Ziel ist dabei die große Linie, sodass einige Aspekte nur kurz gestreift werden. Beispielhaft wird dabei die Homepage eines kleineren Vereins kreiert und vewirklicht. Mit diesem Buch steigen Sie tiefer in die Funktionen von Joomla ein, allerdings habe ich immer abgewägt, welche (Rand-)Informationen sinnvoll sind. Schließlich wollen Sie ja schnell mit Ihrem Webprojekt online sein, ohne sich mühsam in etwaige Programmierfunktionen einarbeiten zu müssen.

# <span id="page-14-1"></span><span id="page-14-0"></span>**Installationsoptionen**

Jetzt kann's losgehen, Joomla wird installiert!

Dazu gilt es, sich zunächst einen Überblick zu verschaffen, aus welchen Bausteinen ein Content-Management-System und eben auch Joomla besteht, welche Komponenten installiert werden müssen, um ein funktionsfähiges System zu haben.

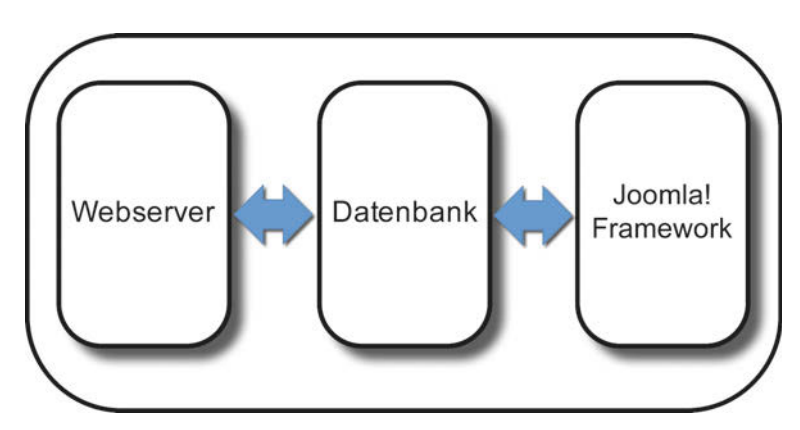

**Abb. 2.1:** Die Komponenten des Content-Management-Systems Joomla

Die Joomla-Plattform, also das gesamte System, besteht aus einem Webserver, einer Datenbank und dem Joomla-Framework.

Der Webserver (s. Kasten unten) ist zumeist der Apache HTTP Server, ein kostenloses Programm, das man sich von apache.org im Internet herunterladen kann. Daneben benötigt man eine Datenbank, in welcher der gesamte Content des Webauftritts sowie Benutzer- und Konfigurationsangaben gespeichert sind.

#### Erklärung: Webserver

Ein Webserver kann sowohl ein Gerät, ein technisches Bauteil, bezeichnen wie auch eine Software.

Ein Webserver (HTTP-Server) reagiert auf die Anfragen (Requests), die von einem beliebigen Browser kommen, indem er die darin enthaltenen Befehle interpretiert und ausführt und das Ergebnis an den anfragenden Browser zurückschickt. Dazwischen liegen natürlich noch weitere Komponenten, die dafür sorgen, dass die Daten auch sicher zum anfragenden Benutzer gelangen, wo sie vom Browser, der den Request gestellt hat, anzeigt werden (Router, DNS-Server etc.). Dazu ist eine gemeinsame technische Vereinbarung aller Beteiligten über den Verarbeitungsprozess nötig, die man als *Protokoll* bezeichnet. Die entsprechende Vereinbarung im Internet bezeichnet man als TCP/IP-Protokoll.

Die bekannteste Webserversoftware ist Apache (www.apache.org), ein Programm, das Mitte der 1990er Jahre am CERN (European Organization for Nuclear Research, vormals: Conseil Européen pour la Recherche Nucléaire) von Tim Berners-Lee u.a. entwickelt wurde.

Bei der einzusetzenden Datenbank handelt es sich typischerweise um eine SQL-Datenbank.

### Erklärung: SQL und MySQL

Es gibt verschiedene Konzepte, wie man grundsätzlich Informationen abspeichern kann. Man kann sie z.B. unstrukturiert als fortlaufenden Text ablegen. Das ist sehr einfach und die Daten liegen schon mal in digitalisierter Form vor mit allen Vor- und Nachteilen. Ein Nachteil ist z.B., dass dieses Verfahren nur wenig vor einer Mehrfacherzeugung (Redundanz) schützt, d.h. die Datenmenge steigt schnell an und wird unübersichtlich. Zur Strukturierung von großen Datenmengen wurden daher Datenbanksysteme (RDBMS, relational database management systems) auf Basis des Entity-Relationship-Modells entwickelt. Bekannte Produkte sind z.B. Oracle oder Microsofts SQL-Server. Der Zugriff auf die Daten erfolgt dabei immer mit Hilfe einer speziellen Codierung/ Sprache, der Structured Query Language (SQL). Für einfachere Webanwendungen im Open-Source-Bereich haben sich Datenbanksysteme wie MySQL oder MariaDB etabliert.

Die letzte Komponente ist das eigentliche Joomla-Framework, also eine Sammlung von Dateien, die im Zusammenspiel mit Datenbank und Webserver die gesamte Website ausmachen. Das Framework benutzt eine sog. Skriptsprache, in diesem Fall PHP.

### Erklärung: Skriptsprachen und PHP

Im Gegensatz zu Programmiersprachen wie C oder C++, die einen maschinenlesbaren (und damit CPU-spezifischen) Code erzeugen, handelt es sich bei einer Skriptsprache um Anweisungssequenzen, die **zur Laufzeit** von einem Interpreter verarbeitet und in Aktionen umgesetzt werden. Eine der meistverbreiteten Skriptsprachen neben Perl, Python oder JavaScript ist PHP.

PHP (eine rekursive Abkürzung für **P**HP **H**ypertext **P**reprocessor) wird auch für die Skripte in Joomla benutzt. Für fast alle Betriebssysteme (Windows, Linux oder MacOS) gibt es PHP-Interpreter-Software.

PHP benötigt einen Interpreter, eine serverseitige Software, die ebenfalls auf dem Webserver vorhanden sein muss.

Zur Installation müssen also alle Komponenten beschafft und auf einem Server bzw. Hostsystem installiert werden. Wie man das macht, soll in den folgenden Kapiteln ausführlich erläutert werden.

Nun ist man jedoch gut beraten, aus Datensicherheitsgründen alles nicht nur mit *einem* Server zu organisieren, sondern stufenweise vorzugehen, auch um das eigene Wissen, die Skills, systematisch zu erweitern. Dabei hat es sich als vorteilhaft erwiesen, mit unterschiedlichen Arbeitsumgebungen zu arbeiten:

#### **Entwicklungsumgebung**

Dieses System wird vorzugsweise lokal auf dem PC eingerichtet, da man hier ungehindert experimentieren kann, ohne Angst zu haben, irgendwelche Sicherheitslücken zu öffnen oder mit halbfertigen Lösungen potenzielle Besucher abzuschrecken.

#### **Testumgebung**

Der Testserver sollte ein komplettes Abbild der endgültigen Live-Umgebung sein. Hier bereitet man das System aus den Komponenten so vor, wie es später aussehen soll. Updates und Erweiterungen werden hier getestet. Die Website ist bereits über das Internet erreichbar und sichtbar, allerdings nicht über die endgültige URL. Die Testumgebung kann auch als Notfall-Installation dienen, wenn die Live-Umgebung gestört ist.

#### **Live-Umgebung**

Dieser Server beherbergt das endgültige System, wie es sich den Besuchern im Internet präsentiert.

Leider gibt es keinen brauchbaren Automatismus, der eine Synchronisation der verschiedenen Umgebungen erlaubt, sodass man auf einen aufwändigen und fehleranfälligen, manuellen Transfer zurückgreifen muss. Streng genommen sollte man alle Serverumgebungen getrennt, auf verschiedenen Geräten einrichten, d.h. man benötigt neben dem lokalen Rechner zwei Server, die man sich (am besten bei verschiedenen Hosting-Anbietern) anmieten kann. Im professionellen Bereich ist dies die übliche Praxis, für unsere Zwecke ist es jedoch ausreichend, mit *einer* lokalen Installation und *einem* Host im Internet zu arbeiten.

# <span id="page-17-0"></span>**2.1 Die lokale Installation**

## <span id="page-17-1"></span>**2.1.1 Systemvoraussetzungen**

Für die lokale Installation wird ein PC aktueller Leistungsklasse benutzt, mit Windows 7 (64 Bit), Intel-i7-Prozessor, 8-GB-RAM und SSD-Festplatte mit 250 GB. Allerdings ist dies nicht die **Minimalkonfiguration**, die sich mit einem Intel Core 2 Duo, 512 MB RAM und Windows XP begnügt. Wenn Windows läuft, funktioniert auch XAMPP. Allerdings ist die Performance des Systems mitunter recht eingeschränkt.

Als Browser wird Firefox 43.0.4 verwendet.

## <span id="page-17-2"></span>**2.1.2 Arbeiten mit XAMPP**

Der erste Schritt besteht darin, sich die einzelnen Komponenten aus dem Web zu laden und nacheinander auf einem lokalen PC zu installieren, so, dass sie später auch richtig zusammenarbeiten. Das klingt nach tagelangem Konfigurieren und Basteln. Zur Vereinfachung gibt es zum Glück bereits ein fertiges Paket, das eine Basis-Infrastruktur bereitstellt, um aus dem lokalen PC einen funktionierenden Webserver zu machen: **XAMPP**.

Die Abkürzung steht für

 $X =$  multiple platform / cross-platform

A = Apache (Webserver)

M = MySQL (Datenbank)

$$
P = PHP
$$

 $P = Perl$ 

XAMPP ist eine Initiative von Apache Friends, einem Non-Profit-Projekt zur Förderung des Apache Webservers, das vor ca. zehn Jahren ins Leben gerufen wurde. Ursprünglich gab es unterschiedliche Versionen für Windows (WAMPP) und Linux (LAMPP), die mittlerweile alle im jetzigen XAMPP vereinheitlicht wurden.

Für fast alle Betriebssysteme gibt es Versionen, von Windows über MacOS und Linux bis hin zu Solaris, die Vorgehensweise der Installation ist überall die gleiche. Das Paket enthält überdies nützliche Werkzeuge wie ein FTP-Programm (ProFTPD oder FileZilla), phpMyAdmin (eine Clientsoftware zum Zugriff auf SQL-Datenbanken) sowie OpenSSL, Webalizer oder den Mailserver Mercury.

XAMPP ist eine freie Software und unterliegt der GNU General Public License (GPL oder GNU GPL), die einem erlaubt, den Code zu verwenden, zu verändern und zu kopieren. Für MySQL ist das Recht jedoch bei kommerzieller Nutzung eingeschränkt, weshalb neueste Versionen von XAMPP die Datenbank MariaDB enthalten.

Vorsicht!

XAMPP ist in seiner Standardkonfiguration nur für Testumgebungen gedacht und sollte ohne entsprechende Änderungen nicht in einer mit dem Internet verbundenen Umgebung eingesetzt werden.

Die Installation ist denkbar einfach:

#### **XAMPP installieren**

**-1-** Laden Sie das Paket XAMPP for Windows, aktuell Version 5.6.15, von www.apachefriends.org herunter:

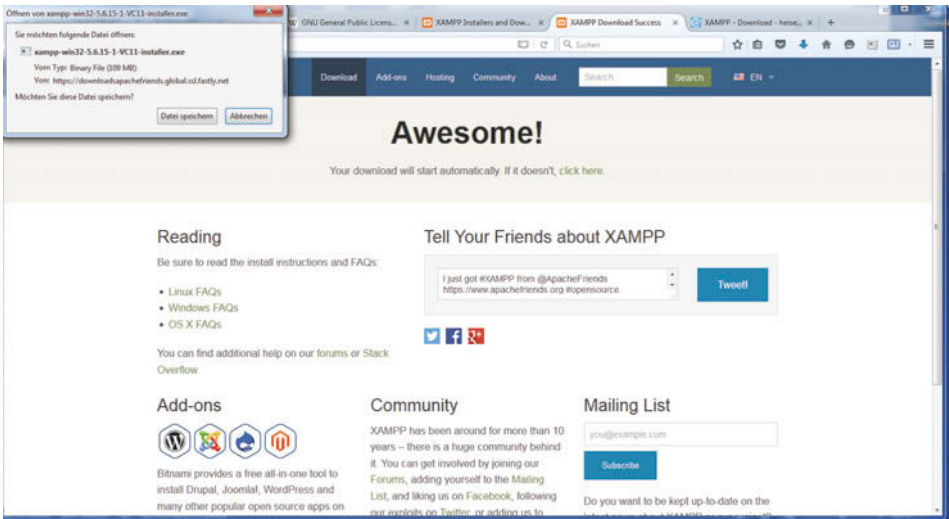

**-2-** Starten Sie die Installation durch einen Doppelklick auf die heruntergeladene Datei xampp-win32-5.6.11-1-VC11-installer.exe (die z.B. im Ordner »Downloads« abgespeichert wurde), indem Sie der Überprüfung durch die Windows-Benutzerkontensteuerung zustimmen:

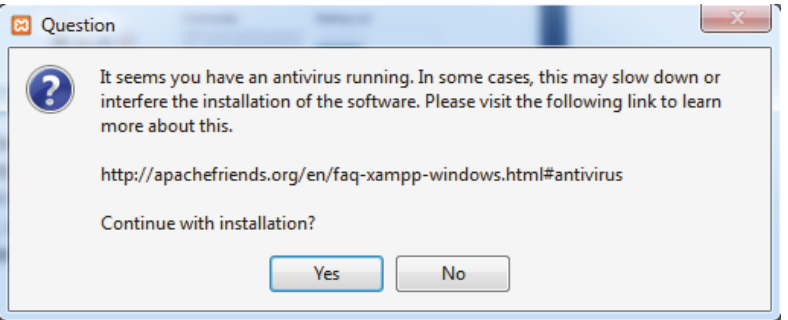

Das Installationsprogramm meldet u.U. potenzielle Probleme wegen eines gleichzeitig laufenden Antivirus-Programms – eine häufige Situation. In aller Regel kommt es aber nicht zu Schwierigkeiten, falls doch, müssen Sie Ihr Antivirus-Programm vorübergehend deaktivieren.

**-3-** Zu installierende Komponenten auswählen:

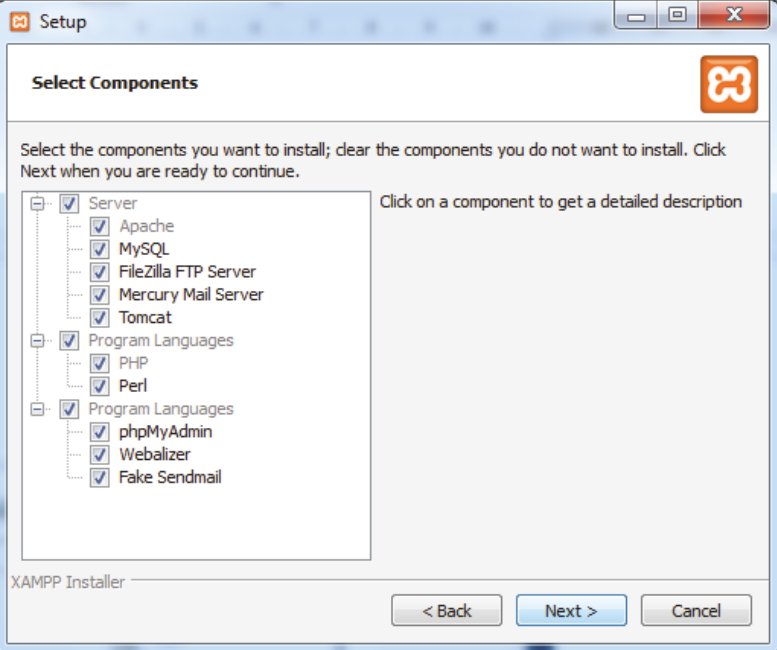

Hier reicht es völlig, die Häkchen bei APACHE, MYSQL, PHP, PERL und PHPMY-ADMIN zu setzen.

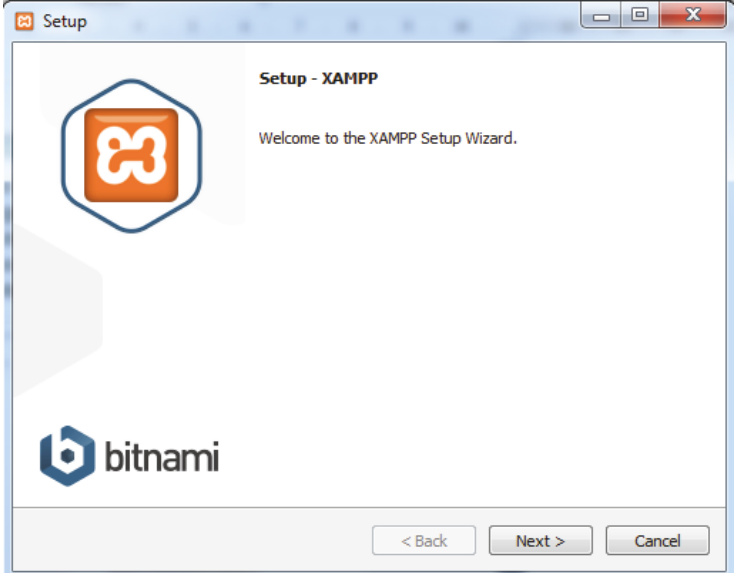

Stimmen Sie dem vorgeschlagenen Installations-Ordner C:\xampp zu, sofern keine speziellen Aspekte Ihrer lokalen Windows-Installation dagegensprechen.

**-4-** Den Hinweis auf *Bitnami for XAMPP* können Sie an dieser Stelle überspringen, d.h. das Häkchen hinter »Learn more about Bitnami for XAMPP« kann entfernt werden. Das Ganze ist ein Hinweis darauf, dass von der Initiative Bitnami des Herstellers BitRock auch ein fertig konfiguriertes Installationspaket für Joomla existiert, das alle Komponenten bereits umfasst. Aus didaktischen Gründen soll aber darauf verzichtet werden:

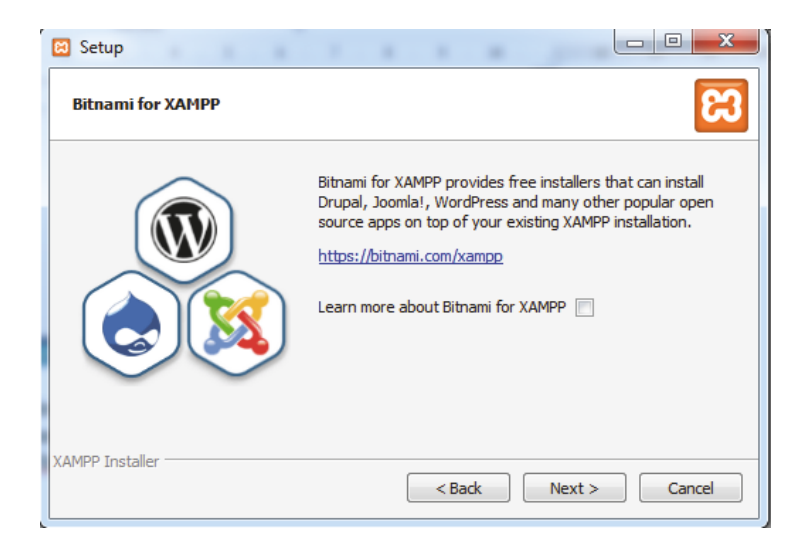

Die Installation beginnt.

**-4-** Es folgt der Hinweis auf die (hoffentlich funktionierende) *Windows-Firewall*:

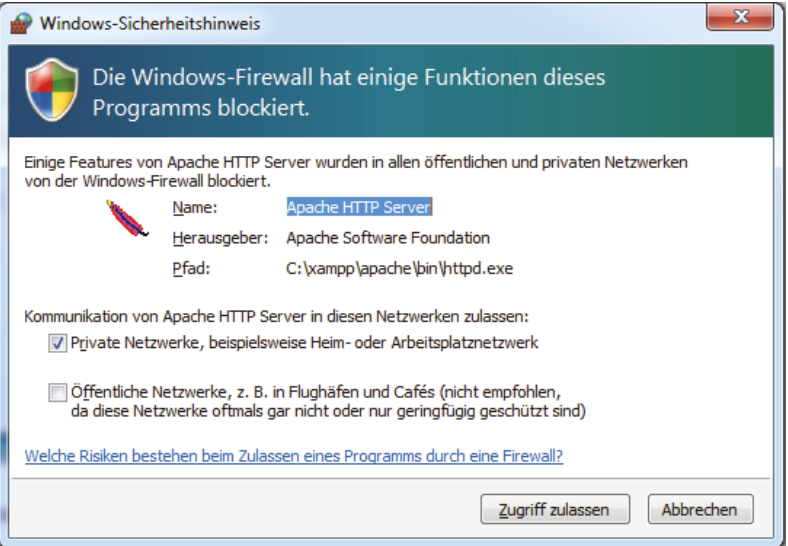

Gewähren Sie den Zugang für die Ports, die der Webserver Apache typischerweise überwacht und die Installation wird erfolgreich abgeschlossen.

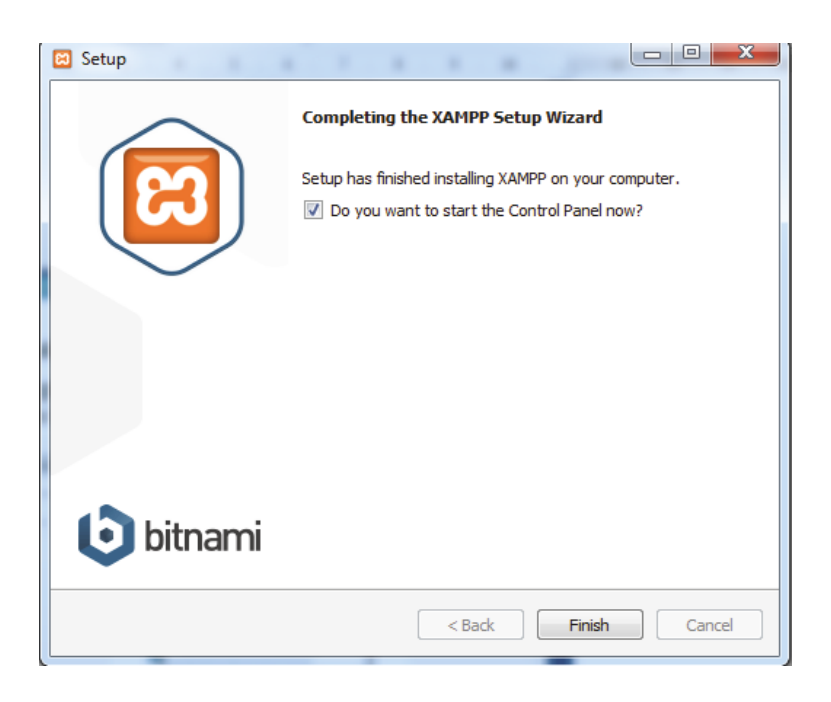

|                                                       |                                                                                                    |        | [8] XAMPP Control Panel v3.2.2 [Compiled: Nov 12th 2015]                              |                                 |       |                           |                                                                                                    | $-10+2$                                                                                                    |                                                           |                |              |        |      |                   |
|-------------------------------------------------------|----------------------------------------------------------------------------------------------------|--------|---------------------------------------------------------------------------------------|---------------------------------|-------|---------------------------|----------------------------------------------------------------------------------------------------|----------------------------------------------------------------------------------------------------|-----------------------------------------------------------|----------------|--------------|--------|------|-------------------|
| $\overline{\mathbf{c}}$<br>XAMPP Control Panel v3.2.2 |                                                                                                    |        |                                                                                       |                                 |       |                           |                                                                                                    | Config                                                                                                    |                                                           |                |              |        |      |                   |
| <b>Modules</b><br>Service                             | Module                                                                                                    | PID(s) | Port(s)                                                                               | <b>Actions</b>                  |       |                           |                                                                                                    | <b>Netstat</b>                                                                                                    |                                                           |                |              |        |      |                   |
|                                                       | Apache                                                                                                    |        |                                                                                       | Start                           | Admin |                           |                                                                                                    |                                                                                                    | [9] XAMPP Control Panel v3.2.2 [ Compiled: Nov 12th 2015] |                |              |        |      | $  -$             |
|                                                       | MySQL                                                                                                    |        | Admin                                                                                 | ඝ<br>XAMPP Control Panel v3.2.2 |       |                           |                                                                                                    |                                                                                                    |                                                           |                | Config       |        |      |                   |
|                                                       | <b>FileZilla</b>                                                                                                    |        |                                                                                       | Start                           | Admin | <b>Modules</b><br>Service | Module                                                                                                    | PID(s)                                                                                                    | Port(s)                                                   | <b>Actions</b> |              |        |      | <b>Netstat</b>    |
|                                                       | Mercury                                                                                                    |        |                                                                                       | Start                           | Admin |                           | Apache                                                                                                    | 8740<br>2932                                                                                                    | 80, 443                                                   | <b>Stop</b>    | <b>Admin</b> | Config | Logs | <b>Diff</b> Shell |
|                                                       | Tomcat                                                                                                    |        |                                                                                       | Start                           | Admin |                           | MySQL                                                                                                    |                                                                                                    |                                                           | Start          | Admin        | Config | Logs | Explorer          |
|                                                       | 19:47:33 [Apache]<br>Apache WILL NOT start without the configured p<br>You need to uninstall/disable/reconfigure the bloc<br>19:47:33 [Apache]      |        |                                                                                       |                                 |       |                           | FileZilla                                                                                                    |                                                                                                    |                                                           | Start          | Admir        | Config | Logs | Services          |
| 19:47:33 [Apache]<br>19:47:33 [main]                  |                                                                                                    |        | or reconfigure Apache and the Control Panel to li<br>The FileZilla module is disabled |                                 |       |                           | Mercury                                                                                                    |                                                                                                    |                                                           | Start          | Admin        | Config | Logs | <b>G</b> Help     |
| 19:47:33 [main]                                       |                                                                                                    |        | The Mercury module is disabled                                                        |                                 |       |                           | Tomcat                                                                                                    |                                                                                                    |                                                           | Start          | Admin        | Config | Logs | Quit              |
|                                                       | 19:47:33 [main]<br>The Tomcat module is disabled<br>19:47:33 [main]<br><b>Starting Check-Timer</b><br><b>Control Panel Ready</b><br>19:47:33 [main] |        |                                                                                       |                                 |       |                           | 12:27:09<br>[main]<br>12:27:09<br>[main]<br>12:27:09<br>[main]<br>12:27:09<br>[main]<br>12:27:09<br><b>fmain1</b><br>12:27:09<br>[main]<br>12:27:17 [Apache]<br>12:27:18 [Apache] | <b>Initializing Modules</b><br>The FileZilla module is disabled<br>The Mercury module is disabled<br>The Tomcat module is disabled<br><b>Starting Check-Timer</b><br><b>Control Panel Ready</b><br>Attempting to start Apache app<br>Status change detected: running |                                                           |                |              |        |      | ٠                 |
|                                                       |                                                                                                    |        |                                                                                       |                                 |       |                           |                                                                                                    |                                                                                                    |                                                           |                |              |        |      |                   |

**Abb. 2.2:** XAMPP-Interface (links mit Fehlermeldung beim Start des Services)

Es startet das Control-Panel – nicht ohne Hinweis darauf, dass möglicherweise der Port für den Apache Webserver blockiert ist. Dieses Problem tritt relativ häufig auf, insbesondere, wenn der Rechner längere Zeit in Betrieb war, und liegt an der Arbeitsweise des TCP/IP-Stack unter Windows. Häufig hilft ein Neustart des Computers und es zeigt sich danach das normale Control Panel.

Starten Sie die lokale Arbeitsumgebung durch einen Klick auf die Modultasten APACHE und MYSQL:

| ıю                                                                                                    |                                        |                                                                                                    | XAMPP Control Panel v3.2.2 [ Compiled: Nov 12th 2015 ] |                |                |        |      | $\overline{\mathbf{x}}$<br>F.<br>-- |
|----------------------------------------------------------------------------------------------------|----------------------------------------|----------------------------------------------------------------------------------------------------|--------------------------------------------------------|----------------|----------------|--------|------|-------------------------------------|
|                                                                                                    | XAMPP Control Panel v3.2.2             | Config                                                                                                    |                                                        |                |                |        |      |                                     |
| <b>Modules</b><br><b>Service</b>                                                                               | <b>Module</b>                          | PID(s)                                                                                                    | Port(s)                                                | <b>Actions</b> | <b>Netstat</b> |        |      |                                     |
|                                                                                                    | Apache                                 | 8740<br>2932                                                                                                    | 80, 443                                                | <b>Stop</b>    | Admin          | Confia | Logs | Shell                               |
|                                                                                                    | MySQL                                  |                                                                                                    |                                                        | <b>Start</b>   | Admin          | Config | Logs | <b>Explorer</b>                     |
|                                                                                                    | <b>FileZilla</b>                       |                                                                                                    |                                                        | <b>Start</b>   | Admin          | Config | Logs | 5<br>Services                       |
|                                                                                                    | Mercury                                |                                                                                                    |                                                        | Start          | Admin          | Config | Logs | C Help                              |
|                                                                                                    | <b>Tomcat</b>                          |                                                                                                    |                                                        | <b>Start</b>   | Admin          | Confia | Logs | Quit                                |
| 12:27:09 [main]<br>12:27:09 [main]<br>12:27:09 [main]<br>12:27:09 [main]<br>12:27:09 [main]<br>12:27:09 [main] | 12:27:17 [Apache]<br>12:27:18 [Apache] | <b>Initializing Modules</b><br>The FileZilla module is disabled<br>The Mercury module is disabled<br>The Tomcat module is disabled<br><b>Starting Check-Timer</b><br><b>Control Panel Ready</b><br>Attempting to start Apache app<br>Status change detected: running | ▲<br>Ξ<br>٠                                            |                |                |        |      |                                     |

<span id="page-22-0"></span>**Abb. 2.3:** Das Control Panel von XAMPP im Detail

Öffnen Sie Ihren Browser und geben Sie als URL »localhost« ein. Hat alles funktioniert, dann sehen Sie jetzt die Startseite Ihres eigenen Webservers:

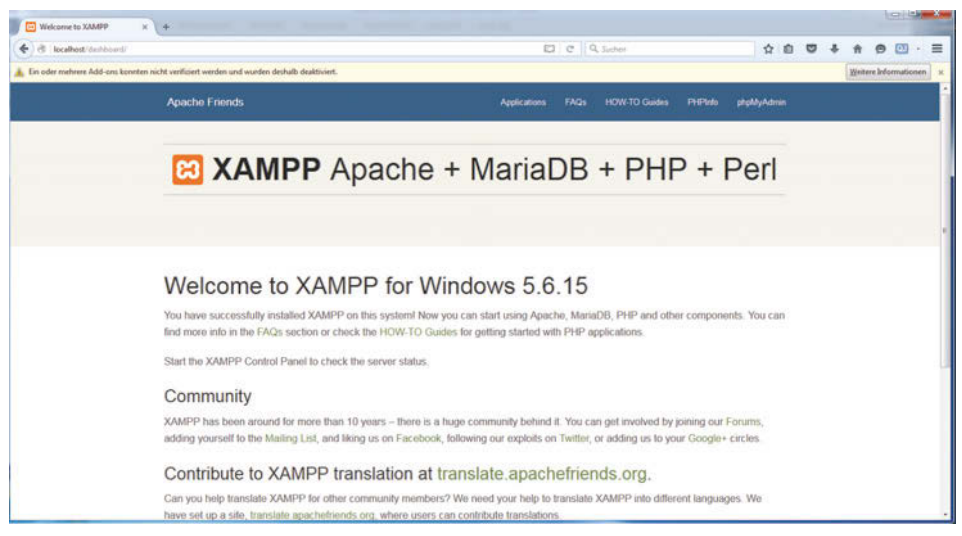

**Abb. 2.4:** Startseite von XAMPP unter http://localhost/

<span id="page-23-0"></span>Es kommt vor, dass nach einem Neustart des Computers die zum Start der XAMPP-Komponenten benötigten Ports immer noch nicht zugänglich sind. Dann muss das störende Programm gesucht und beendet werden.

#### Erklärung: TCP/IP und Ports

Die Kommunikation zwischen zwei Rechnern (Hosts) im Web erfolgt über das Transmission Control Protocol (TCP). Dabei wird eine Ende-zu-Ende-Verbindung im Vollduplex-Modus aufgebaut. Über diese Verbindung werden verschiedene Dienste bereitgestellt, z.B. WWW, FTP oder E-Mail (SMTP). Für jeden Service wird ein bestimmter Software-Port reserviert, den der Rechner überwacht und über den der Rechner den Datenaustausch standardmäßig erwartet.

Bekannte standardisierte Ports sind beispielsweise

**HTTP: 80 HTTPs: 443 FTP: 21 SMTP: 25 MySQL: 3306** Neben TCP wird noch das IP-Protokoll verwendet, in dem die Adressierung von Rechnern im Netz (Hosts) und die Aufteilung der Datenpakete geregelt werden. Eine vollständige IP-Adresse besteht daher aus einer Kombination aus IP-Adresse und Port.

Beispiel: 127.0.0.1:80

Der Kommandozeilen-Befehl netstat -an, den man unter Windows in der DOS-Box ausführen kann, zeigt die vom System aktuell benutzten Ports an.

#### **Umgang mit dem Control Panel**

Das Kontrollfenster [\(Abbildung 2.3\)](#page-22-0) ist der Zugang zur lokalen Testserver-Umgebung. Hiermit aktivieren Sie die soeben installierten Module. Die linke Spalte zeigt an, ob das Programm als Windows-Systemdienst läuft, was bei der eben beschriebenen Installation allerdings nicht der Fall ist.

Wichtig ist die Spalte *Actions*: Hier werden die jeweiligen Module gestartet oder beendet. Ist ein Modul gestartet, dann werden die Prozess-ID (PID) und der benutzte Port links neben den Buttons angezeigt. Der ADMIN-Button verweist auf die lokale Website [\(Abbildung 2.4\)](#page-23-0), über CONFIG erhält man Zugang zu den Konfigurationseinstellungen der jeweiligen Module. Änderungen sind hier in aller Regel aber nicht nötig.

Die Spalte ganz rechts beginnt mit dem Button CONFIG. Klicken Sie diesen an, öffnet sich folgende Ansicht:

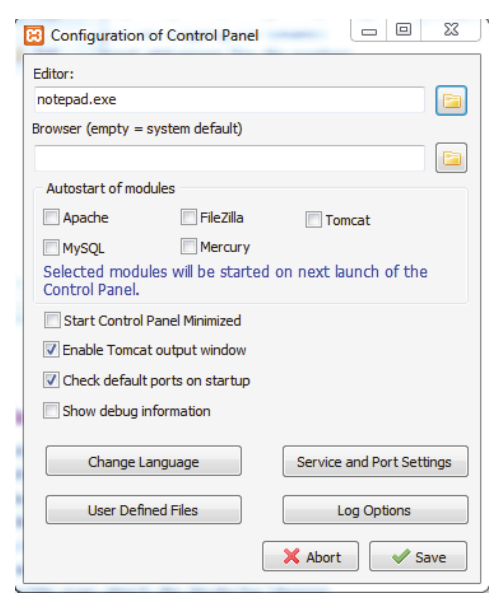

**Abb. 2.5:** Konfigurationspanel von XAMPP

Der interessanteste Bereich ist wohl *Autostart of modules*. Hier kann man festlegen, welche Module beim Start von XAMPP automatisch gestartet werden sollen, sofern Sie XAMPP nicht als Service installiert haben, der bereits beim Start von Windows seine Tätigkeit aufnimmt.

Zurück in der Hauptansicht des Control Panel öffnet der Button NETSTAT ein Fenster, das die unter Windows laufenden Prozesse und die benutzten Ports auflistet:

| Netstat - TCP Listening sockets |            |       | <b>SERVICE CARDS</b>       |
|---------------------------------|------------|-------|----------------------------|
| Active socket                   | New socket |       | Old socket                 |
| <b>Address</b>                  | Port       | PID   | Name                       |
| 0.0.0.0                         | 80         | 11396 | httpd.exe                  |
| 0.0.0.0                         | 135        | 728   | sychost.exe                |
| 0.0.0.0                         | 443        | 11396 | httpd.exe                  |
| 0.0.0.0                         | 445        | 4     | System                     |
| 0.0.0.0                         | 3306       | 11772 | mysqld.exe                 |
| 0.0.0.0                         | 5001       | 5592  | NETGEARGenie.exe           |
| 0.0.0.0                         | 49152      | 768   | wininit.exe                |
| 0.0.0.0                         | 49153      | 864   | sychost.exe                |
| 0.0.0.0                         | 49154      |       | 1136 svchost.exe           |
| 0.0.0.0                         | 49175      |       | 832 services.exe           |
| 0.0.0.0                         | 49178      | 860   | Isass.exe                  |
| 127.0.0.1                       | 5335       | 5592  | NETGEARGenie.exe           |
| 127.0.0.1                       | 5354       | 1272  | mDNSResponder.exe          |
| 127.0.0.1                       | 5939       | 2680  | TeamViewer_Service.exe     |
| 127.0.0.1                       | 12124      | 3992  | Fireworks.exe              |
| 127.0.0.1                       | 15292      | 6928  | Adobe Desktop Service.exe  |
| 127.0.0.1                       | 27015      | 2020  | AppleMobileDeviceService.e |
| 127.0.0.1                       | 49155      | 2020  | AppleMobileDeviceService.e |
| 127.0.0.1                       | 49156      | 2020  | AppleMobileDeviceService.e |
| 127.0.0.1                       | 49222      | 5544  | iTunesHelper.exe           |
| 127.0.0.1                       | 49230      |       | 5592 NETGEARGenie.exe      |
| 127.0.0.1                       | 49231      | 5592  | NETGEARGenie exe           |
| 127.0.0.1                       | 49245      | 5592  | NETGEARGenie exe           |
| 127.0.0.1                       | 49246      | 5592  | NETGEARGenie.exe           |
| 127.0.0.1                       | 52502      | 8436  | firefox.exe                |
| 127.0.0.1                       | 52503      | 8436  | firefox.exe                |
| 127.0.0.1                       | 55651      | 5592  | NETGEARGenie.exe           |
| 127.0.0.1                       | 55652      | 5592  | NETGEARGenie.exe           |
| 127.0.0.1                       | 55666      | 5592  | NETGEARGenie.exe           |
|                                 |            |       |                            |
|                                 |            |       |                            |

**Abb. 2.6:** XAMPP Control Panel, Liste der laufenden Dienste

Die Bedeutung der restlichen Buttons ist eigentlich selbsterklärend. Mit QUIT beenden Sie XAMPP.

### <span id="page-25-0"></span>**2.1.3 Joomla installieren**

Nun folgt die Installation des eigentlichen Joomla-Frameworks. Es gibt eine Reihe von Quellen, die die Joomla-Software bereitstellen, allen voran natürlich www.joomla.org. Hier bekommt man die aktuelle englischsprachige Originalversion. Es ist allerdings kein großes Problem, später entsprechende Sprachpakete nachzurüsten und die gewünschte Sprache einzustellen (vgl. [Abschnitt 8.5.2](#page--1-57)). Möchte man gleich die deutsche Version installieren, dann besorgt man sich am besten die Version von jgerman.de oder joomla.de, die auch ein deutsches Sprachpaket zum Nachrüsten anbieten.

Zum Zeitpunkt der Entstehung dieses Buches ist die neueste Version *Joomla 3.5 Beta 2 (27.1.2016)*. So interessant es mitunter auch sein mag, neue Features zu erkunden (und hier wäre auch die lokale Testumgebung der ideale, einzig zulässige Ort der Installation), wir wählen die letzte *stabile* Version für Live-Umgebungen, Version 3.4.8, und zwar das vollständige Paket für eine Neuinstallation (zur Aktualisierung auf Joomla 3.5.x vgl. [Abschnitt 8.1](#page--1-55), auf höhere Versionen wie 3.6.x vgl. [Abschnitt 8.2\)](#page--1-56):

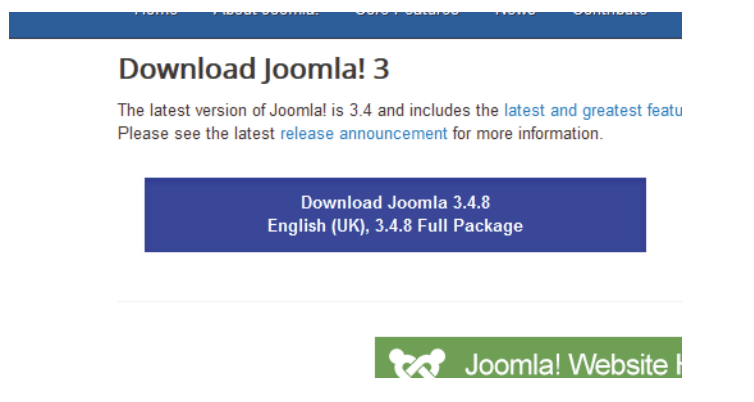

Ein Klick auf den Download-Button lädt die Datei Joomla\_3.4.8-Stable-Full\_Package.zip auf den lokalen PC herunter.

Das sind die einzelnen Ablaufschritte für eine Joomla-Neuinstallation, die für alle Umgebungen im Grunde nach dem gleichen Muster abläuft:

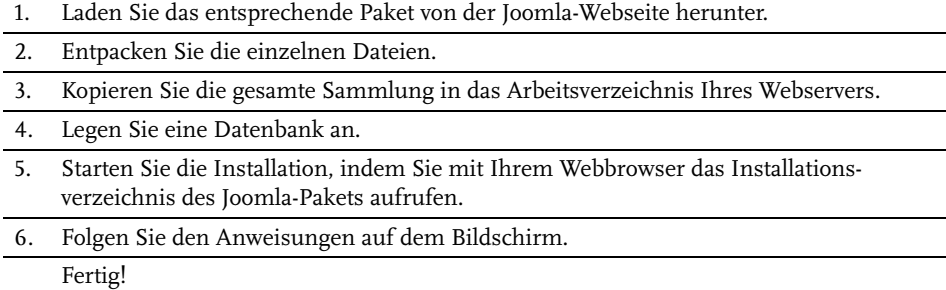

**Tabelle 2.1:** Schema des Installationsprozesses von Joomla

In unserer lokalen Testumgebung sieht der Ablauf dann konkret folgendermaßen aus:

Entpacken Sie die ZIP-Datei in ein temporäres Arbeitsverzeichnis, z.B. C:\temp. Der Inhalt des Verzeichnisses sieht dann so aus:

| aufnehmen $\star$<br>Freigeben für v<br>Neuer Ordner |                  |                   | 脂 ▼          | FM | $\mathbf Q$ |
|------------------------------------------------------|------------------|-------------------|--------------|----|-------------|
| ≖<br>Name                                            | Anderungsdatum   | Typ               | Größe        |    |             |
| administrator                                        | 09.02.2016 20:37 | Dateiordner       |              |    |             |
| bin                                                  | 09.02.2016 20:37 | Dateiordner       |              |    |             |
| cache                                                | 09.02.2016 20:37 | Dateiordner       |              |    |             |
| cli                                                  | 09.02.2016 20:37 | Dateiordner       |              |    |             |
| components                                           | 09.02.2016 20:37 | Dateiordner       |              |    |             |
| images                                               | 09.02.2016 20:37 | Dateiordner       |              |    |             |
| includes                                             | 09.02.2016 20:37 | Dateiordner       |              |    |             |
| installation                                         | 09.02.2016 20:37 | Dateiordner       |              |    |             |
| language                                             | 09.02.2016 20:37 | Dateiordner       |              |    |             |
| layouts                                              | 09.02.2016 20:37 | Dateiordner       |              |    |             |
| <b>libraries</b>                                     | 09.02.2016 20:38 | Dateiordner       |              |    |             |
| logs                                                 | 09.02.2016 20:38 | Dateiordner       |              |    |             |
| media                                                | 09.02.2016 20:38 | Dateiordner       |              |    |             |
| modules                                              | 09.02.2016 20:38 | Dateiordner       |              |    |             |
| plugins                                              | 09.02.2016 20:38 | Dateiordner       |              |    |             |
| templates                                            | 09.02.2016 20:38 | Dateiordner       |              |    |             |
| tmp                                                  | 09.02.2016 20:38 | Dateiordner       |              |    |             |
| htaccess.txt                                         | 09.02.2016 20:37 | Textdokument      | 3 KB         |    |             |
| index.php                                            | 09.02.2016 20:37 | <b>PHP Script</b> | 2 KB         |    |             |
| joomla.xml                                           | 09.02.2016 20:37 | XML-Dokument      | 2 KB         |    |             |
| LICENSE.txt                                          | 09.02.2016 20:36 | Textdokument      | <b>18 KB</b> |    |             |
| <b>README.txt</b>                                    | 09.02.2016 20:36 | Textdokument      | 5 KB         |    |             |
| robots.txt.dist                                      | 09.02.2016 20:38 | DIST-Datei        | $1$ KB       |    |             |
| web.config.txt                                       | 09.02.2016 20:38 | Textdokument      | 2 KB         |    |             |
|                                                      |                  |                   |              |    |             |

**Abb. 2.7:** Inhalt des Joomla-Pakets

Dies ist unser Stammverzeichnis, das sämtliche Dateien enthält, die für die Installationen benötigt werden, immerhin ca. 6450 Dateien in 1552 Ordnern und Unterordnern. Es bildet die universelle Ressource für alle Umgebungen.

Als Nächstes werden sämtliche Dateien in das Arbeitsverzeichnis des Webservers Apache kopiert, der zuvor unter XAMPP installiert wurde. Webserver erwarten ihre Arbeitsdateien stets in einem bestimmten zuvor festgelegten Verzeichnis. Dazu schauen wir uns das Verzeichnis C:\XAMPP auf dem lokalen PC an ([Abbil](#page--1-33)[dung 2.8\)](#page--1-33). Neben den Verzeichnissen für die einzelnen Programmkomponenten (*apache*, *mysql*, *php*, *perl* usw.) gibt es das Verzeichnis *htdocs*, das typischerweise die Daten-Dateien enthält, die der Webserver an die Browser ausliefert (»htdocs« steht für »HTTP documents«). Schaut man sich den Inhalt dieses Verzeichnisses an, so erkennt man alle Bauelemente zum Anzeigen der Startseite von http:// localhost. Zuallererst ist hier die Datei *index.php* zu nennen, die allerdings nichts anderes macht, als den Aufruf systemintern weiterzuleiten an die Datei index.html, die im Verzeichnis *dashboard/de* liegt.